# 签约中心 2.0 版学生操作指南

「工作啦-签约中心」2.0 版,紧扣高校在线签约工作实 际所需,覆盖 3 大签约场景(在线签约、协议书打印签约、 已签协议书备案),帮助高校及毕业生实现参加双选会、宣 讲会、网上沟通、投递简历、在线面试、在线签约、档案查 询的智慧化精准就业完整闭环通路。针对不同的签约场景, 学生 PC 端、小程序端具体操作如下。

# 一、 3 大场景签约操作(PC 端)

(一)场景 1:在线签约

第1步:创建新答约,选择【线上答约】

登录学生端后台,创建【新签约】,点击【签就业协议 形式就业】-【协议书打印签约】进行签约

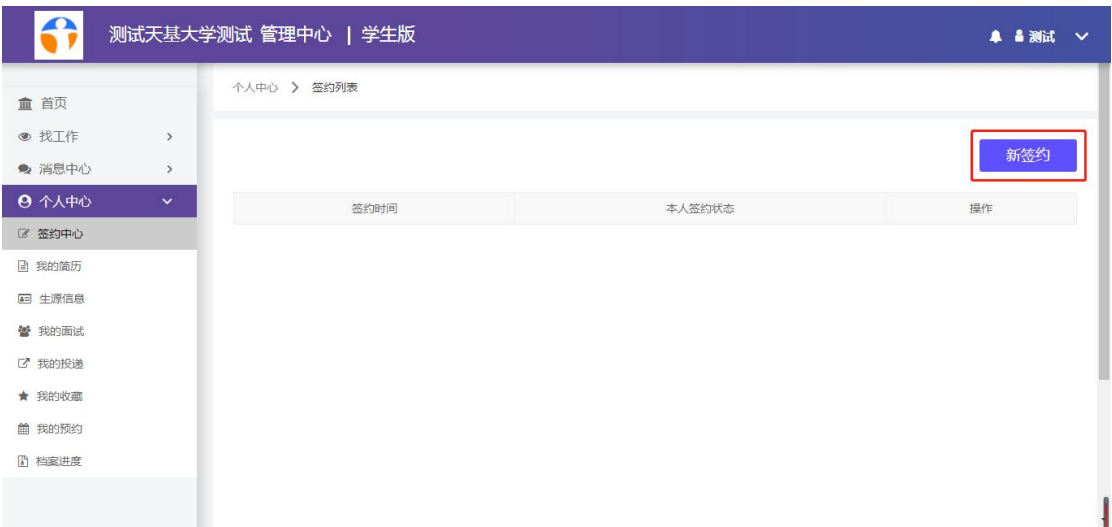

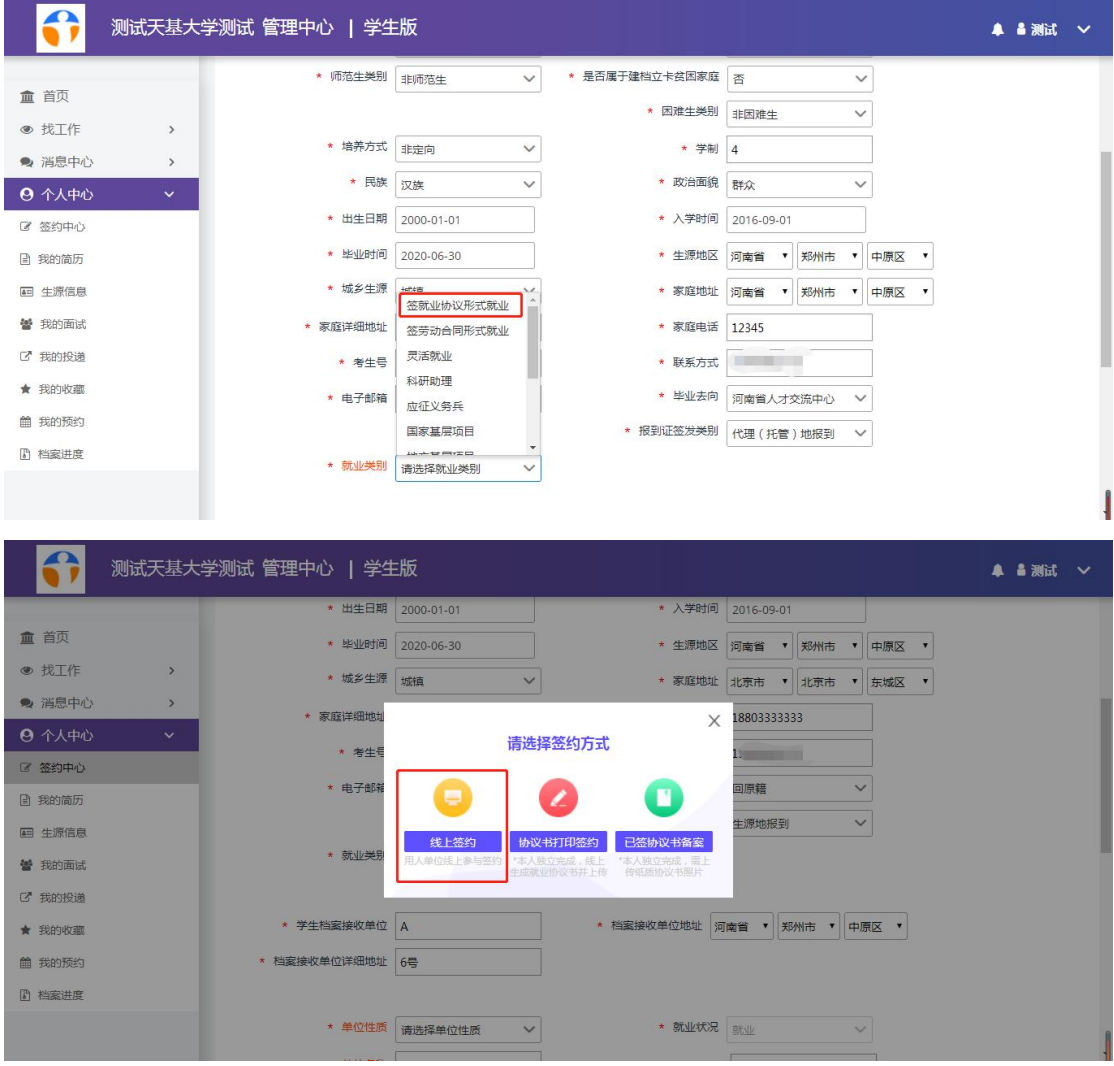

# 第 2 步: 签约企业完善信息

点击【复制链接】并将链接给签约企业进一步完善。

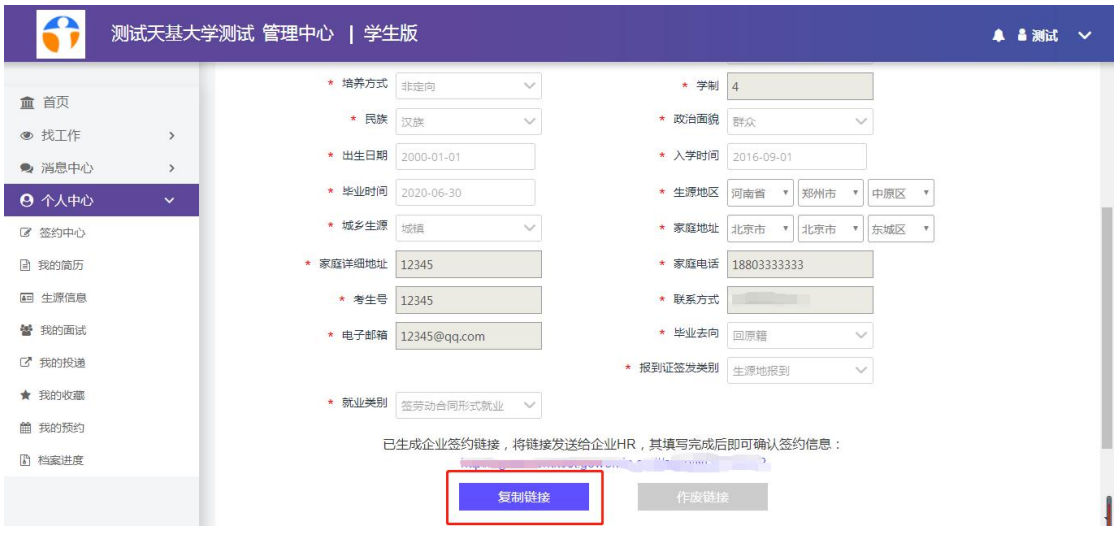

2

#### 第3步:确认签约

学生在后台点击【查看】已更新签约信息。确认无误点 击【确认签约】提交至院校审核。

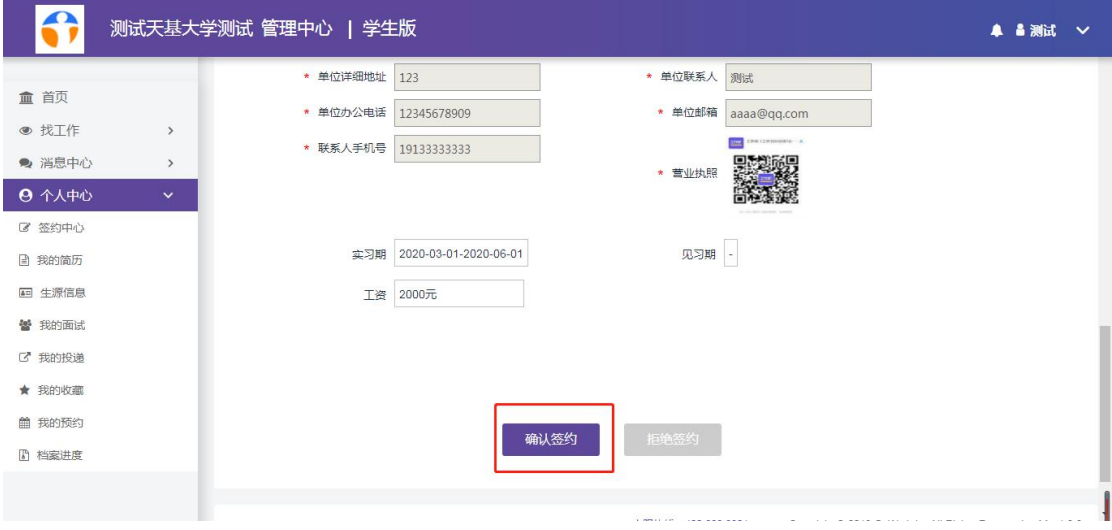

# (二)场景 2:协议书打印签约

# 第1步:选择协议书打印签约

点击【签就业协议形式就业】-【协议书打印签约】进 行签约

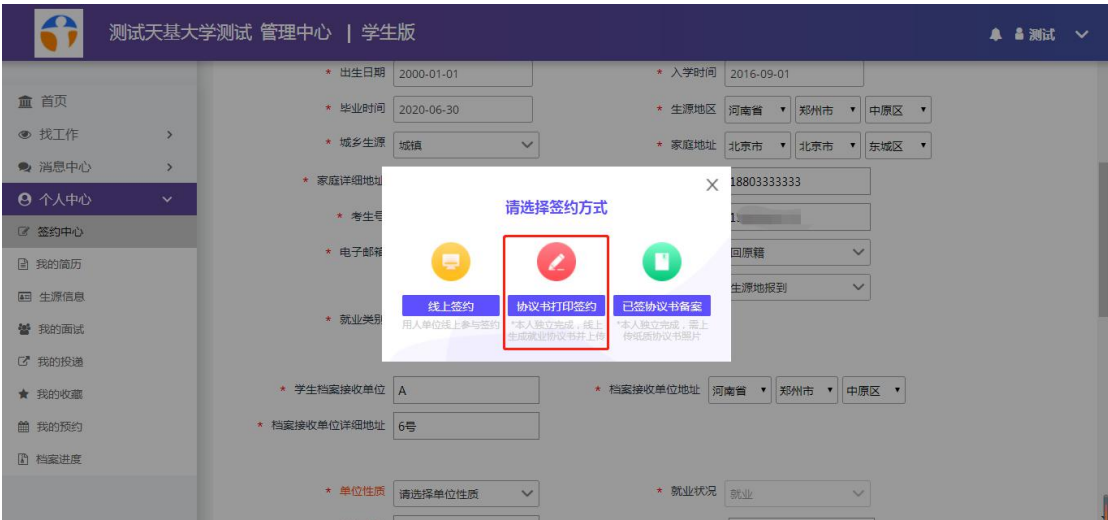

3

# 第 2 步:下载就业协议书

完善个人信息以及签约企业信息,点击生成下载就业协 议书。

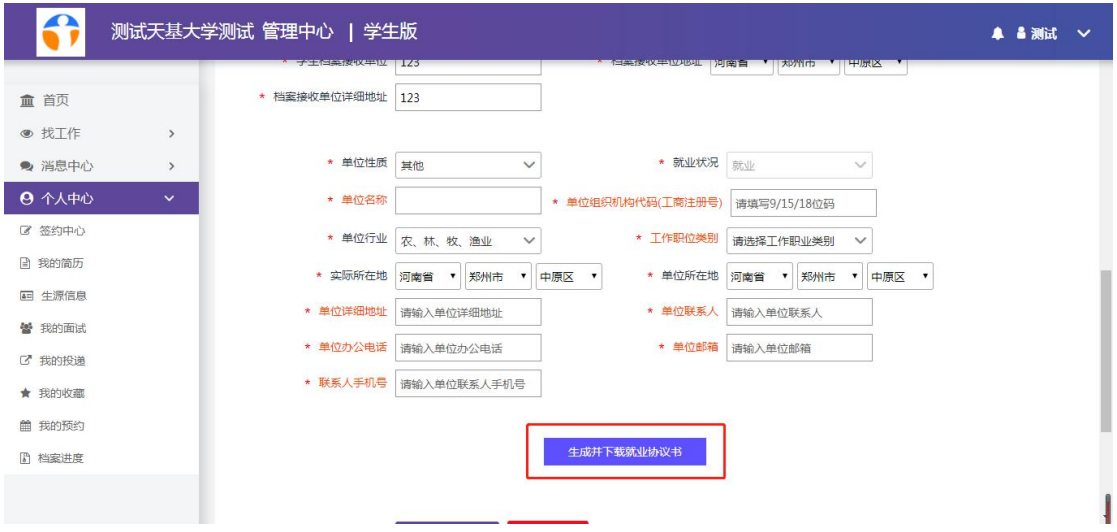

# 第 3 步:上传就业协议图片,提交高校审核。

打印电子就业协议书,纸质版交由签约企业盖章确认并 上传照片提交院校审核。

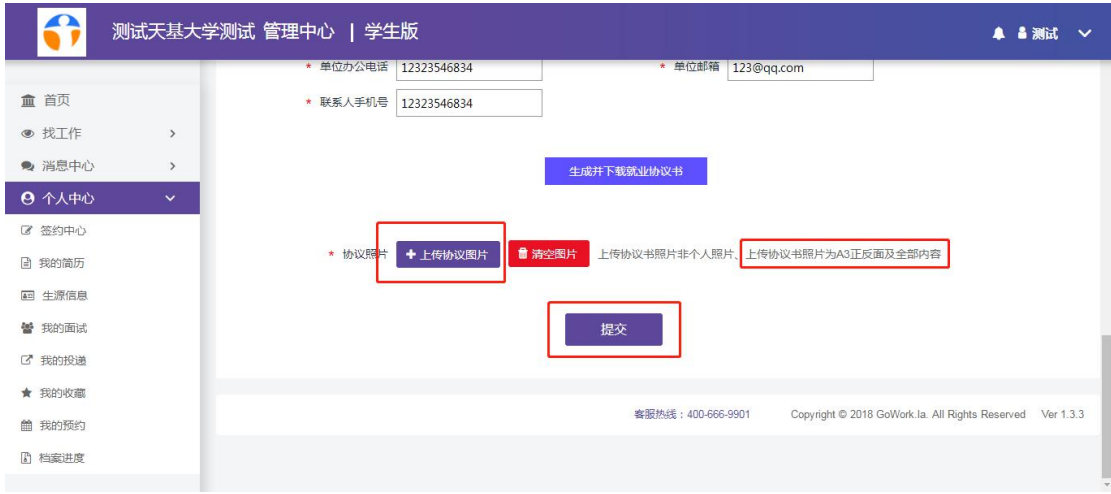

#### (三)场景 3:已签协议书备案

# 第1步:选择已签协议书备案

点击【签就业协议形式就业】-【已签协议书备案】进 行签约

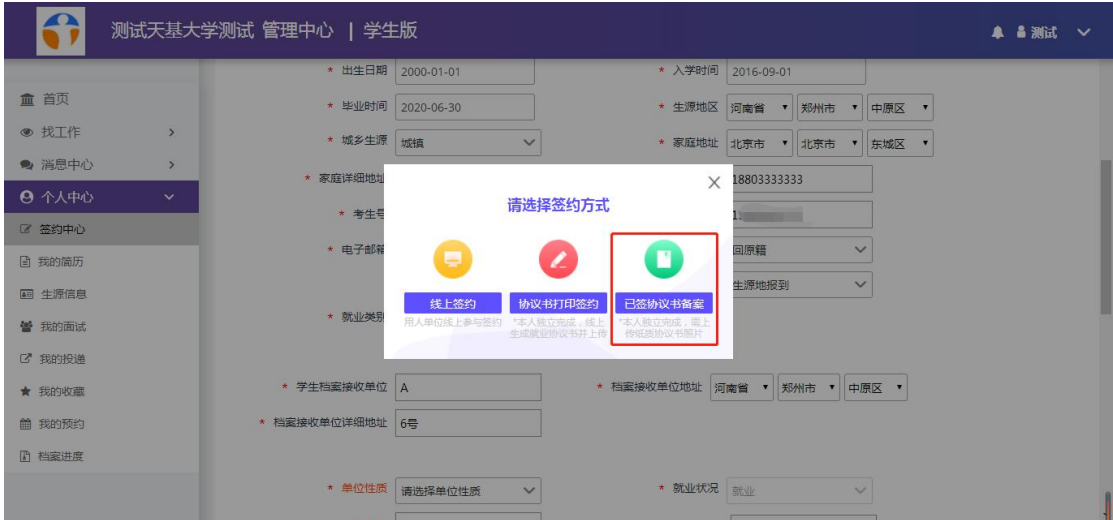

# 第 2 步:完善企业信息,上传协议图片,提交高校审核。

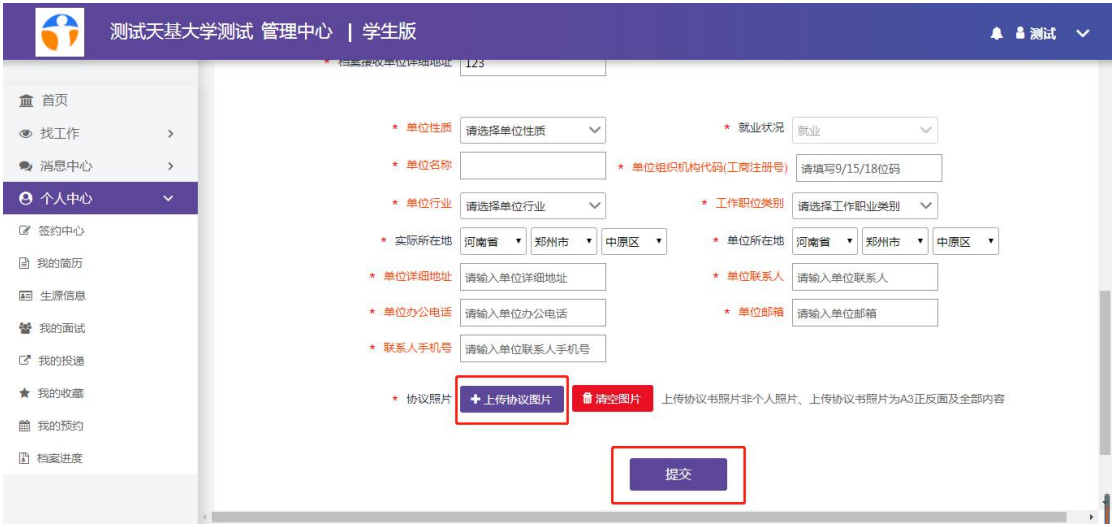

# 二、解约操作(PC端)

对于通过"线上签约"完成签约的学生,可登录学生端 PC 后台完成解约操作,其他解约均在线下进行。

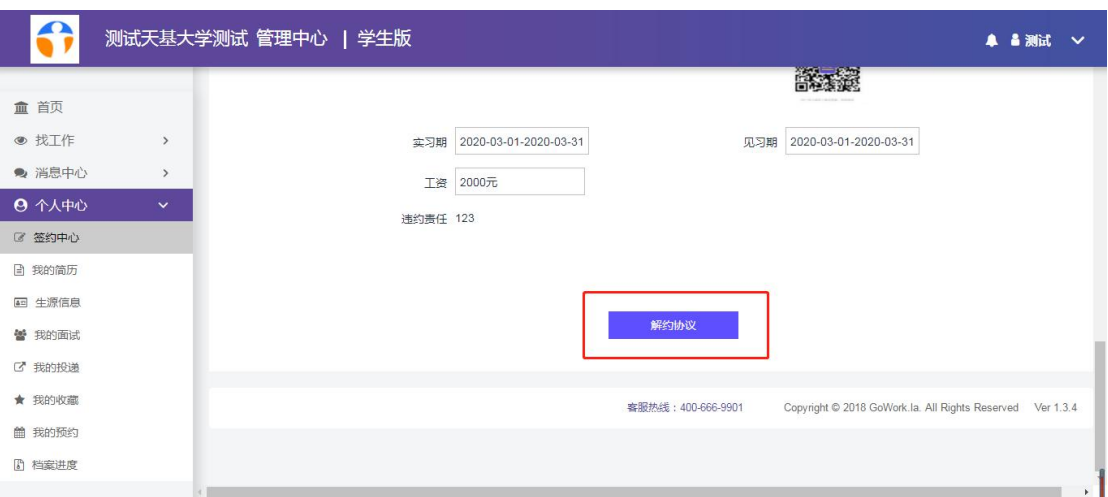

第1步:点击查看已签约信息,点击【解约协议】

#### 第 2 步: 填写解约函提交审核

下载【解约函模板】,填写并加盖公司公章,最后上传 协议图片,等待学校审核。

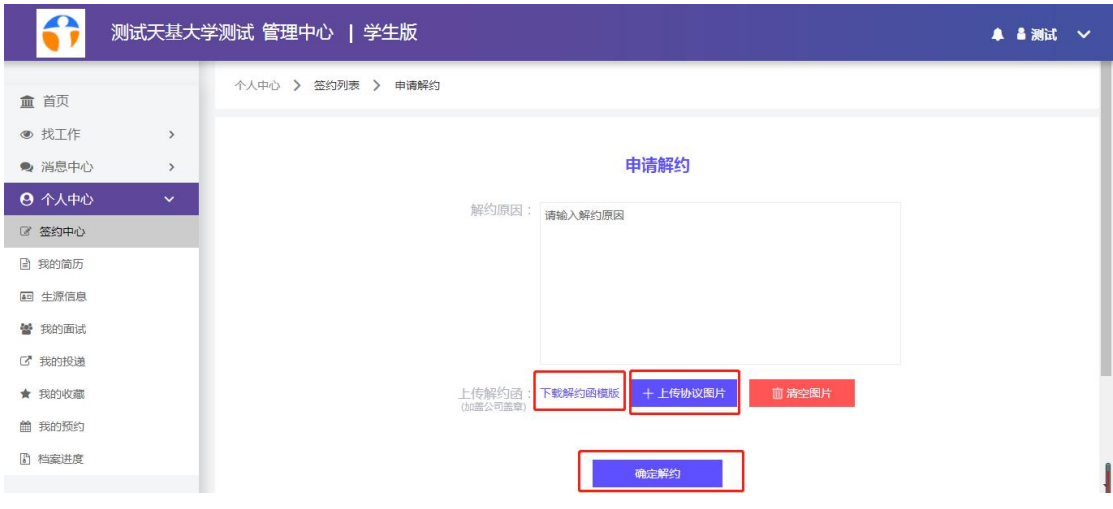

第3步:在签约中心查看解约状态。

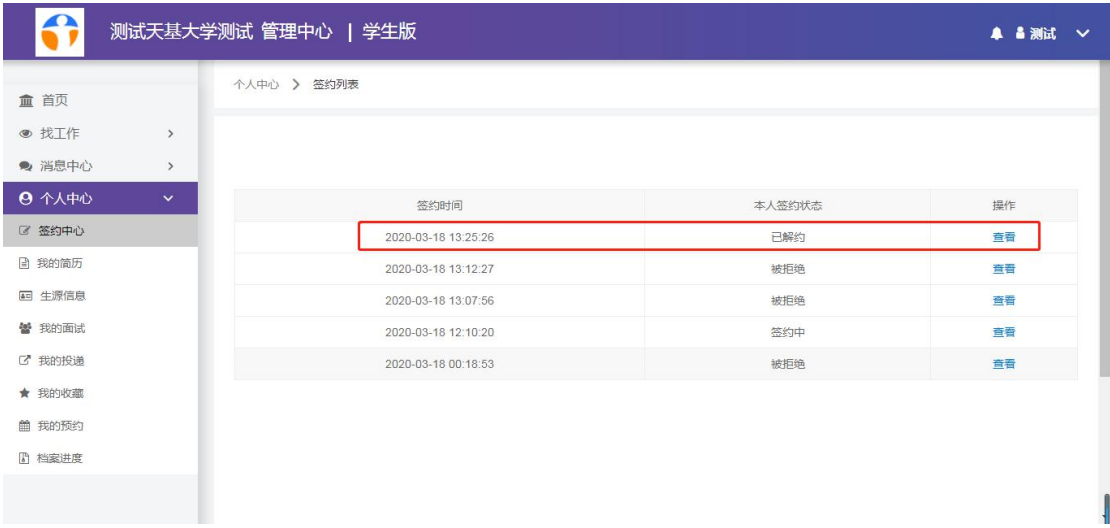

三、3大场景签约操作(小程序端)

(一)场景 1:在线签约

第1步:进入【签约中心】创建【新签约】,就业类别 选择【签就业协议形式就业】-【线上签约】

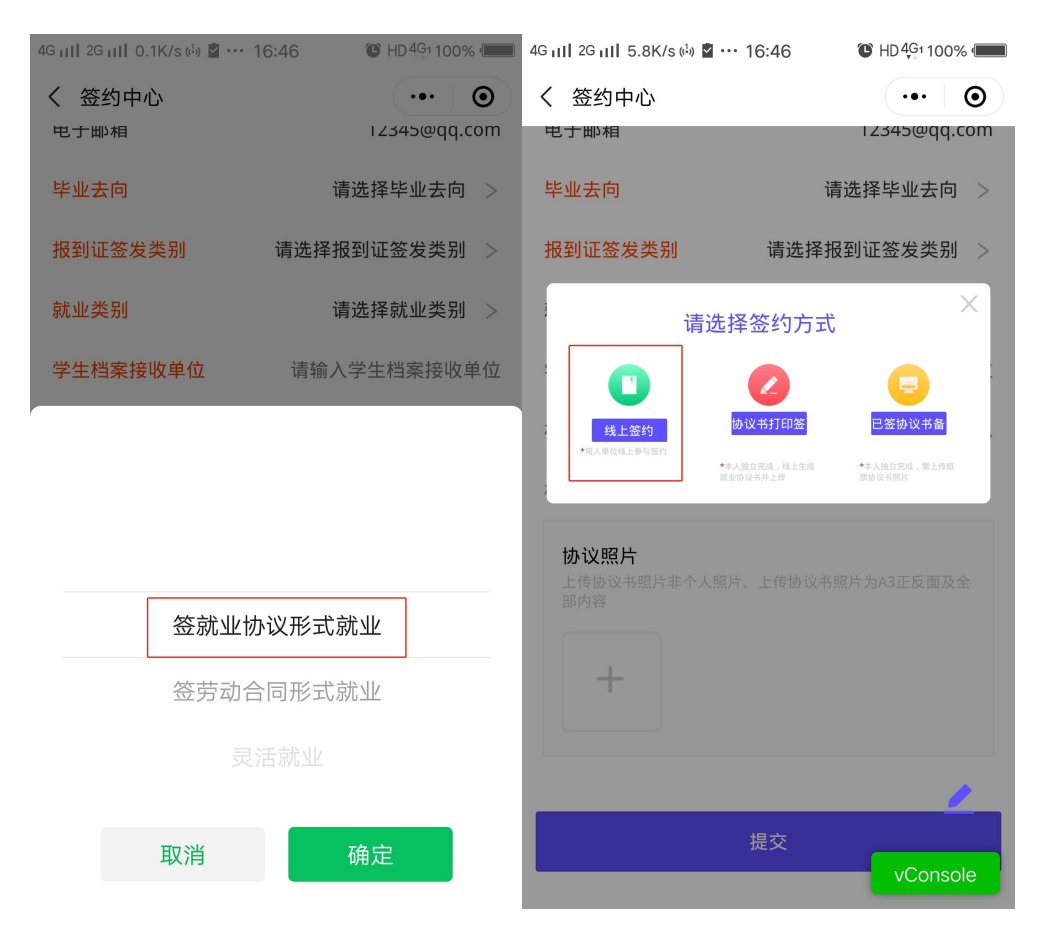

# 第 2 步:完善企业信息,提交审核。

点击【创建企业签约链接】-【复制链接】给意向签约企 业。反馈并确认无误点【确认签约】提交高校审核。

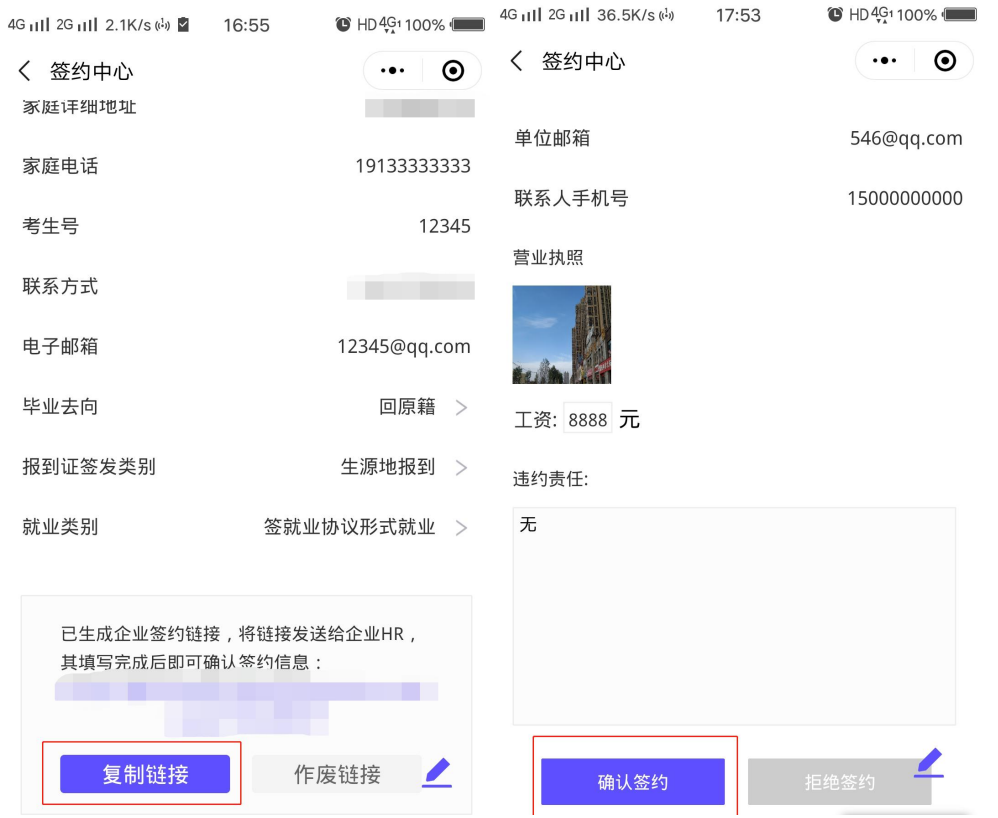

(二)场景 2:协议书打印签约

第1步: 就业类别【签就业协议形式就业】-【协议书 打印签约】,完善签约内容点击【生成并下载就业协议书】。

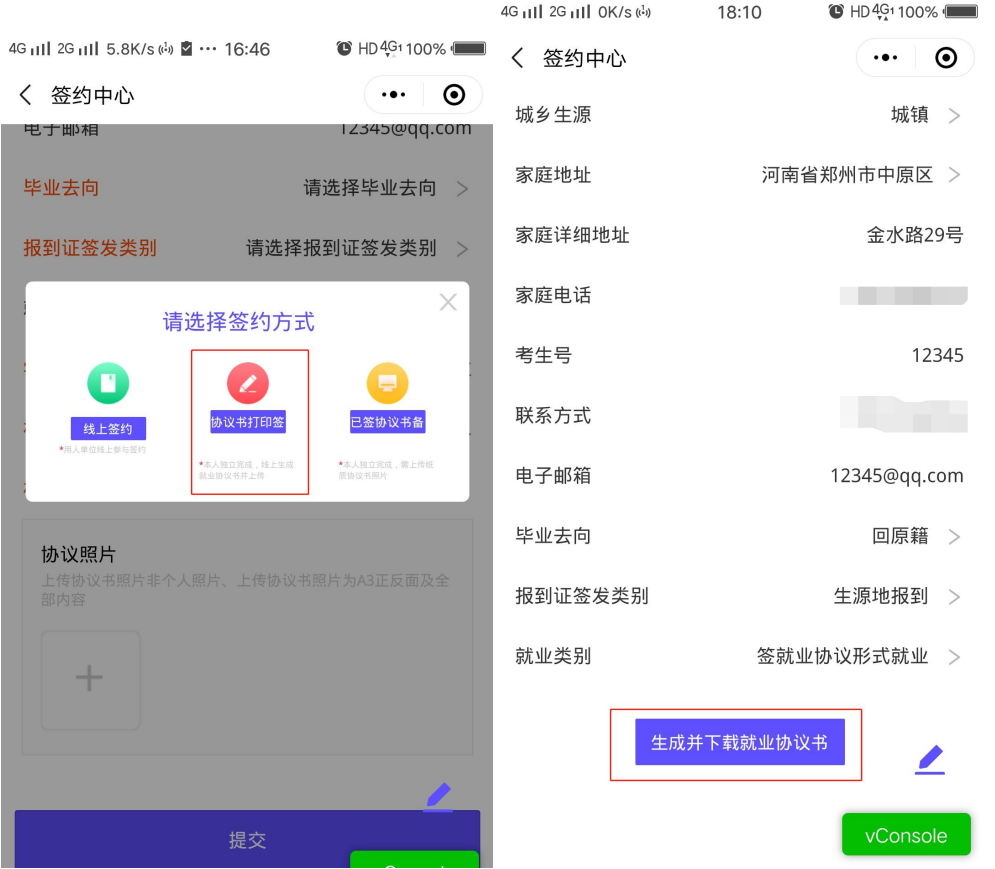

第 2 步:上传已盖章就业协议点击【确认签约】提交高 校审核通过。

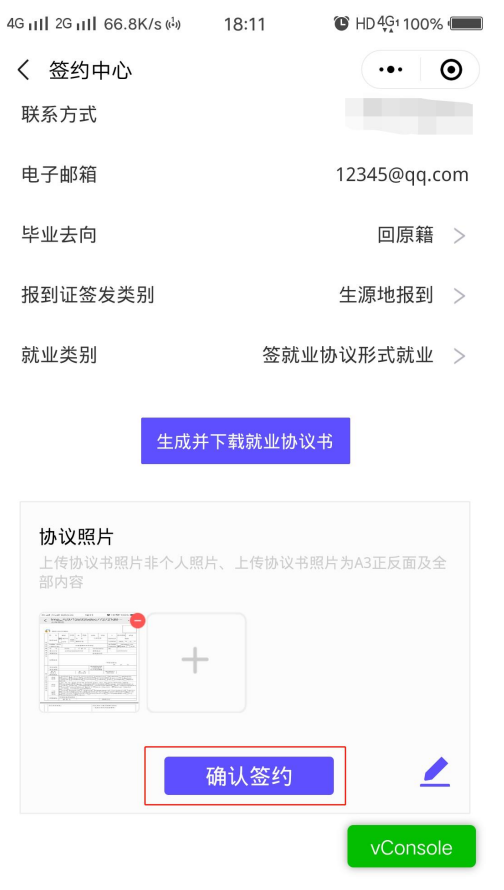

10

### (三)场景 3:已签约协议备案

就业类别选择【签就业协议形式就业】-【已签协议书备 案】,上传协议书照片,点击【确认签约】提交审核。

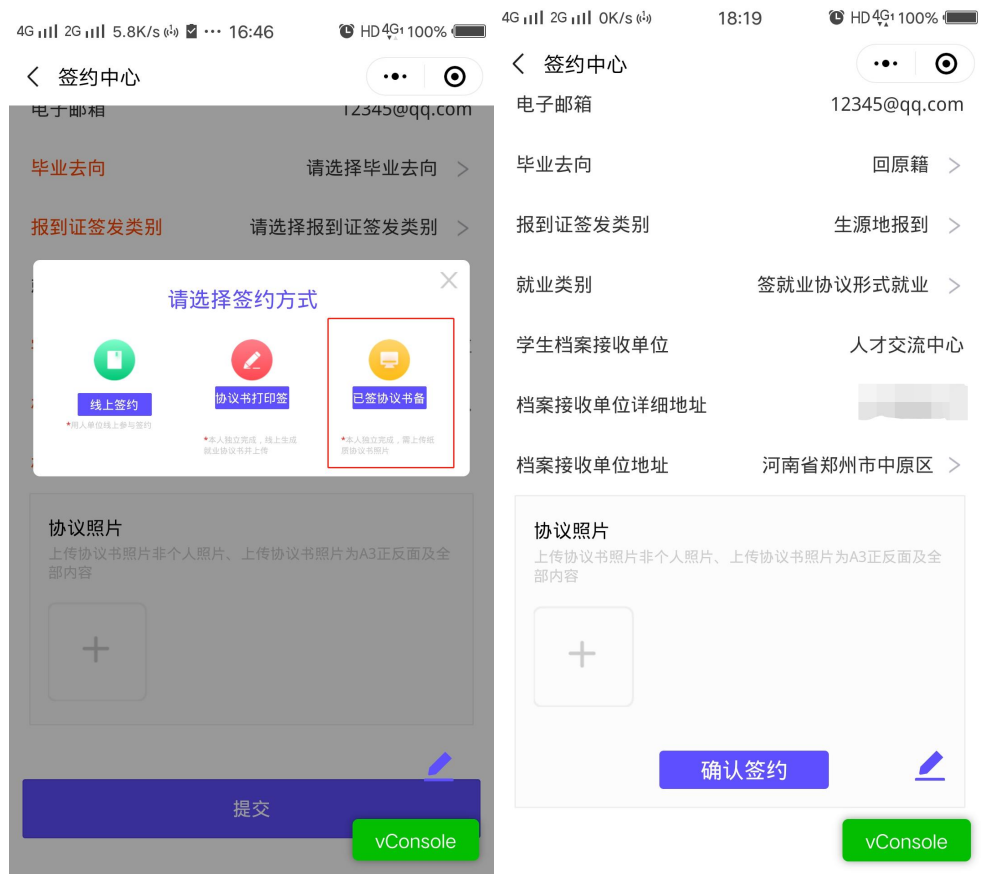

#### 四、 解约操作(小程序端)

进入本次签约【详情】,点击【解约】,填写原因提交审 核。

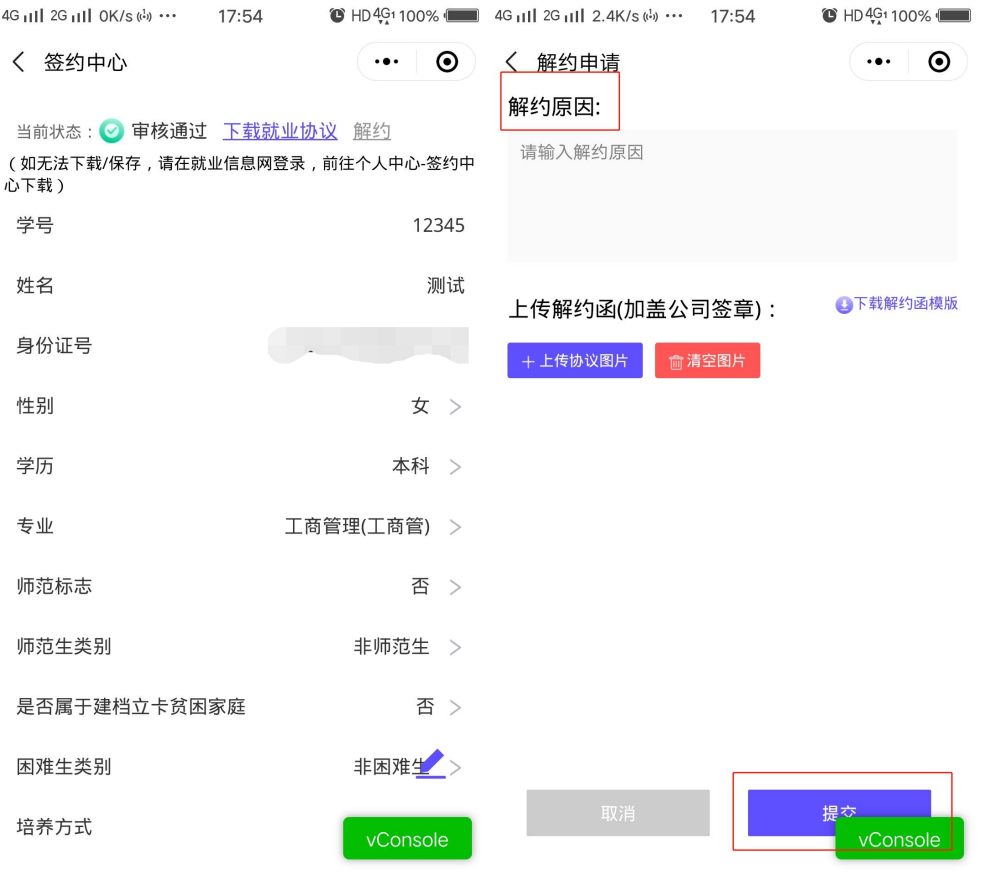